# Nya manuskript

Nya manuskript återfinns under fliken **Bidrag**. Här görs en första bedömning av manuskriptet. Därefter kan manuskriptet antingen refuseras eller tas vidare till **Granskning.** 

För att refusera eller inleda granskningsprocessen måste först en deltagare utses. Klicka **Utse** i deltagarpanelen till höger.

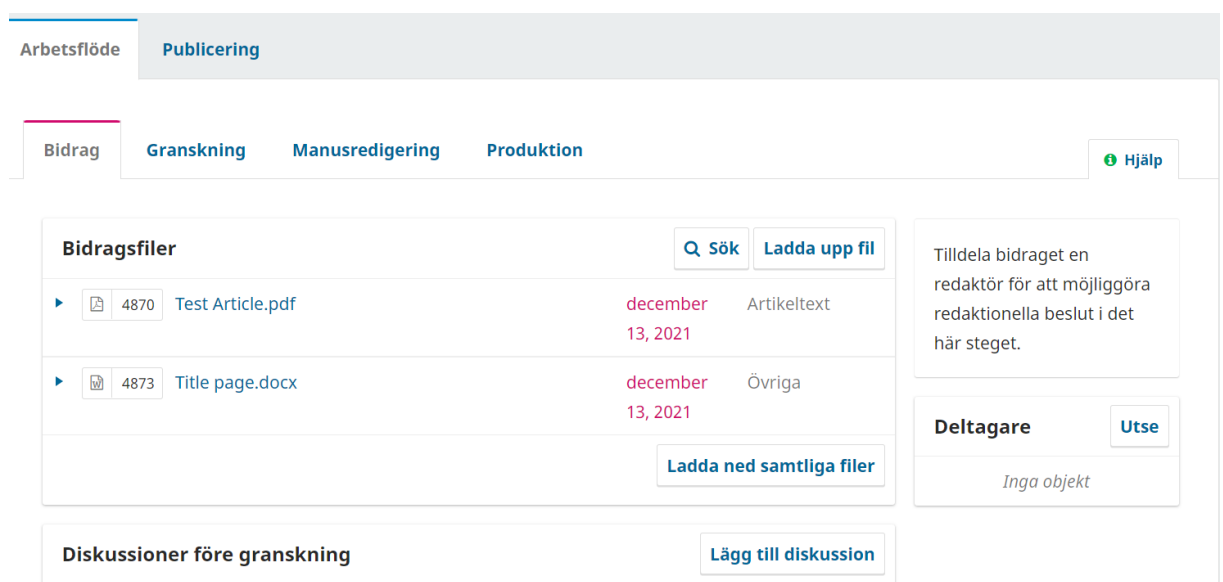

## Sök efter aktuell deltagare i rullgardinsmenyn och klicka på sökknappen.

### Lägg till deltagare

#### **O** Hiälp  $\overline{\mathsf{x}}$

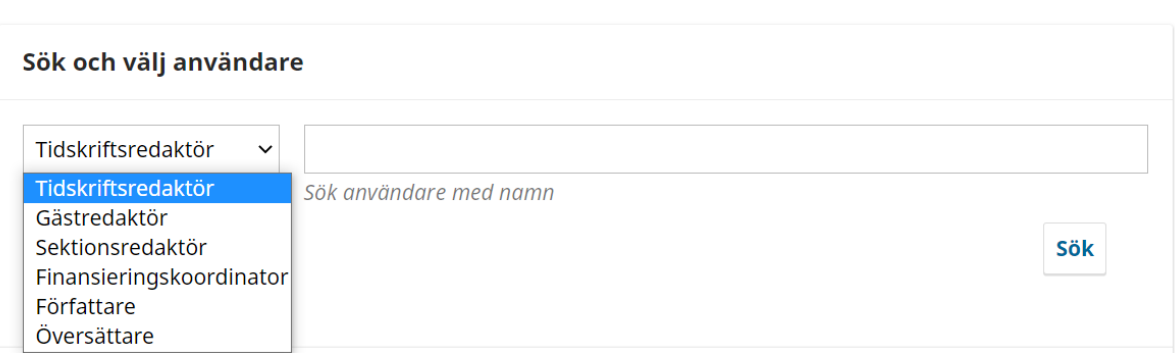

För att tilldela sig själv manuskriptet, lämna epostfönstret blankt och klicka på OK.

## Välj ett fördefinierat meddelande att använda eller fyll i formuläret nedan.

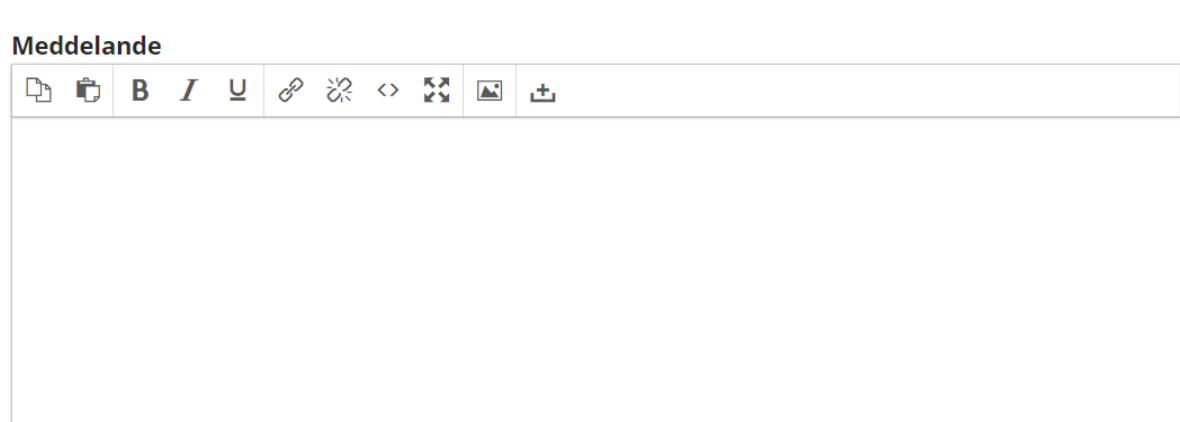

\* betyder obligatoriskt fält

OK Avbryt

 $\checkmark$ 

Om manuskriptet ska tilldelas någon annan, välj epostmallen "Redaktionellt uppdrag". Redaktören (deltagaren) får då en epost innehållande länk till manuskriptet.

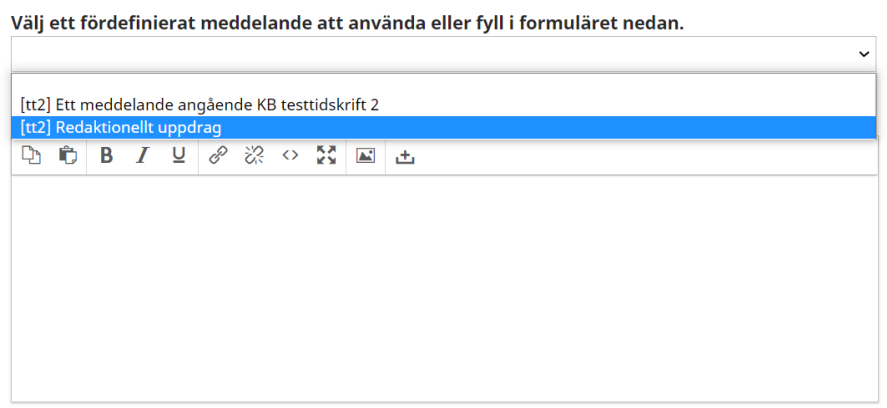

\* betyder obligatoriskt fält

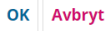

## Refusera eller ta vidare till Granskning

För att direktrefusera manuskriptet, klicka **Refusera Bidrag**.

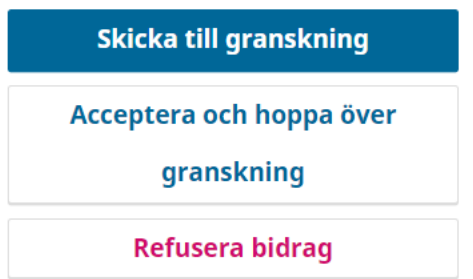

Ett färdigformulerat beslutsmeddelande visas i epostfönstret. Klicka Registrera Redaktörsbeslut för att skicka meddelandet till författaren. Obs att alla meddelanden i systemet kan redigeras direkt i fönstret, samt på mallnivå (Arbetsflöde  $\rightarrow$  Epost).

För att ta manuskriptet vidare till granskning, klicka **Skicka till Granskning**. Välj de filer som ska granskas.

## Skicka till granskning

Välj filer nedan att skicka till granskningssteget.

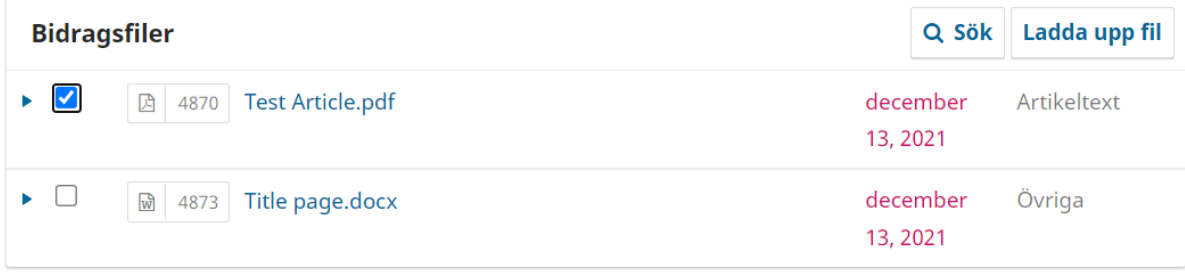

Skicka till granskning Avbryt

Manuskriptet flyttar automatiskt till Granskningsfliken i arbetsflödet.

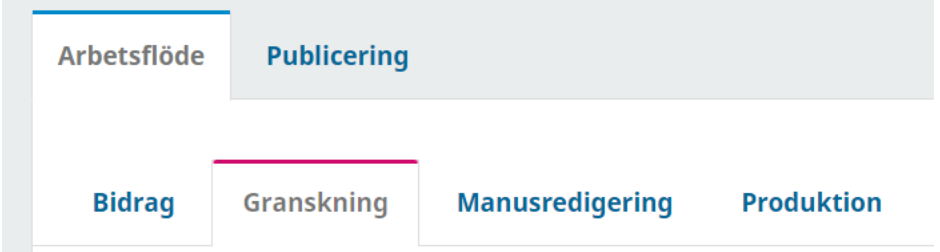

 $\pmb{\times}$